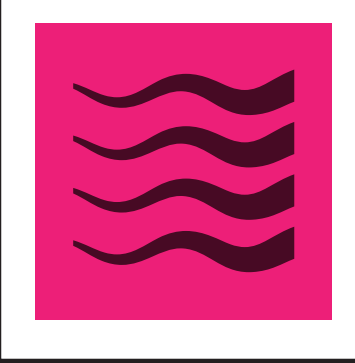

## WIDTHSCRIBE

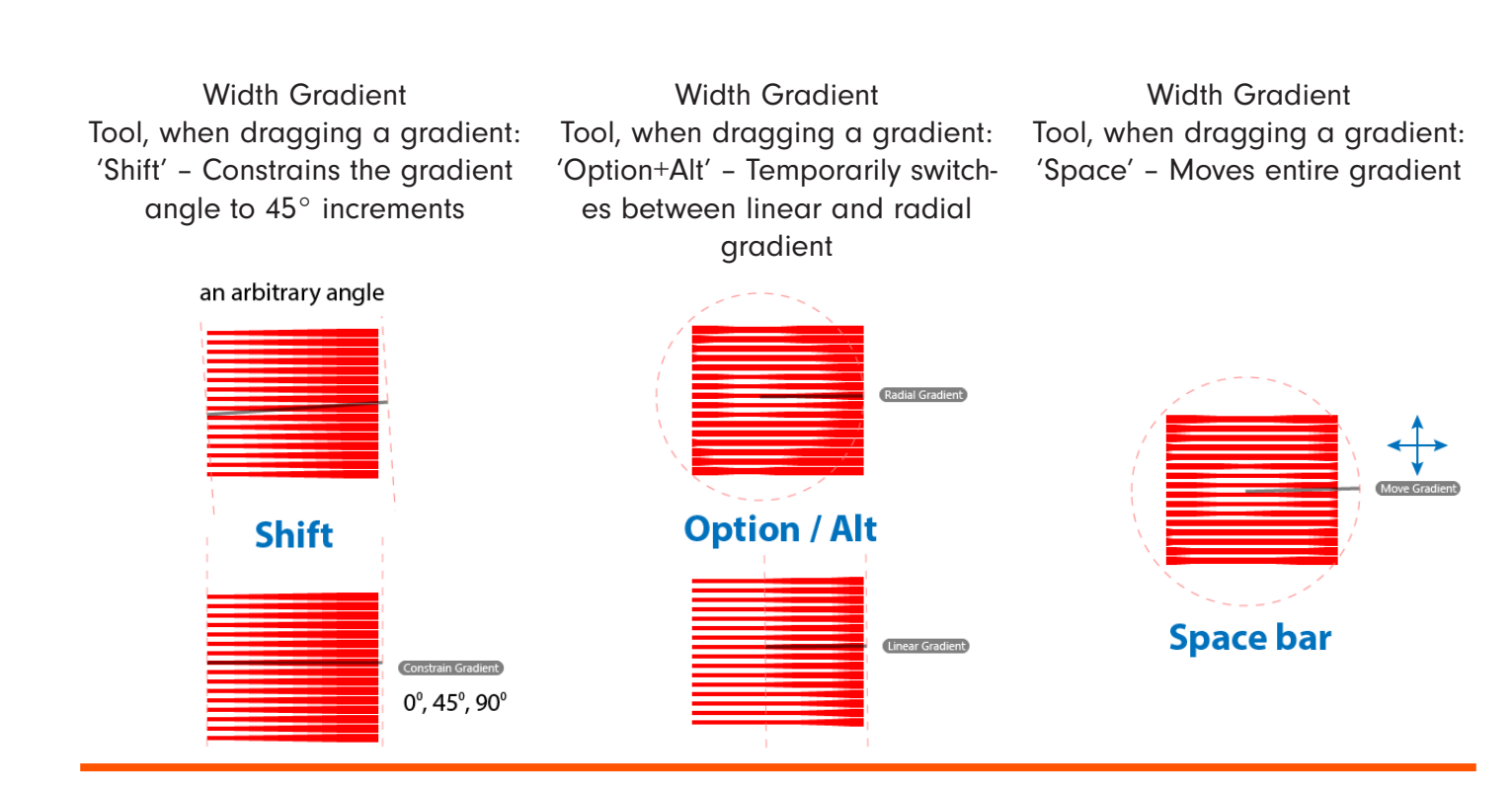

Width Gradient Tool, when dragging a gradient: 'C' – Changes preview color

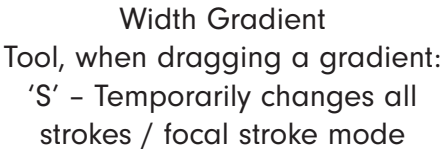

Width Gradient Tool, when dragging a gradient: 'U' – Temporarily toggles Smart Guides

厨

62

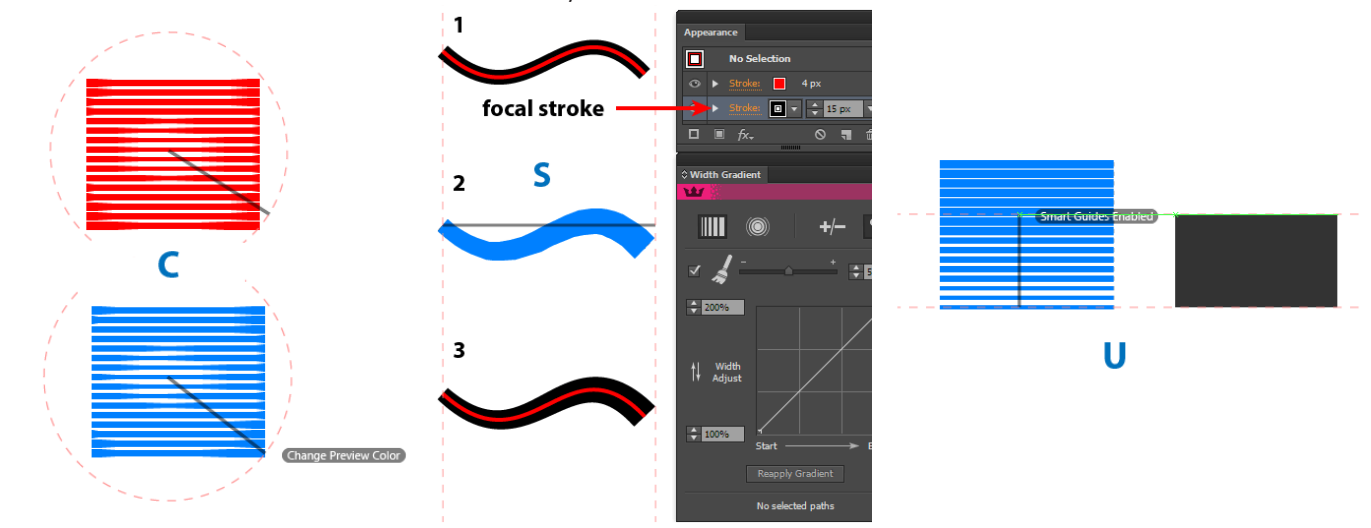

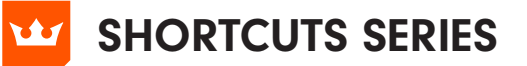

**WIDTHSCRIBE** 

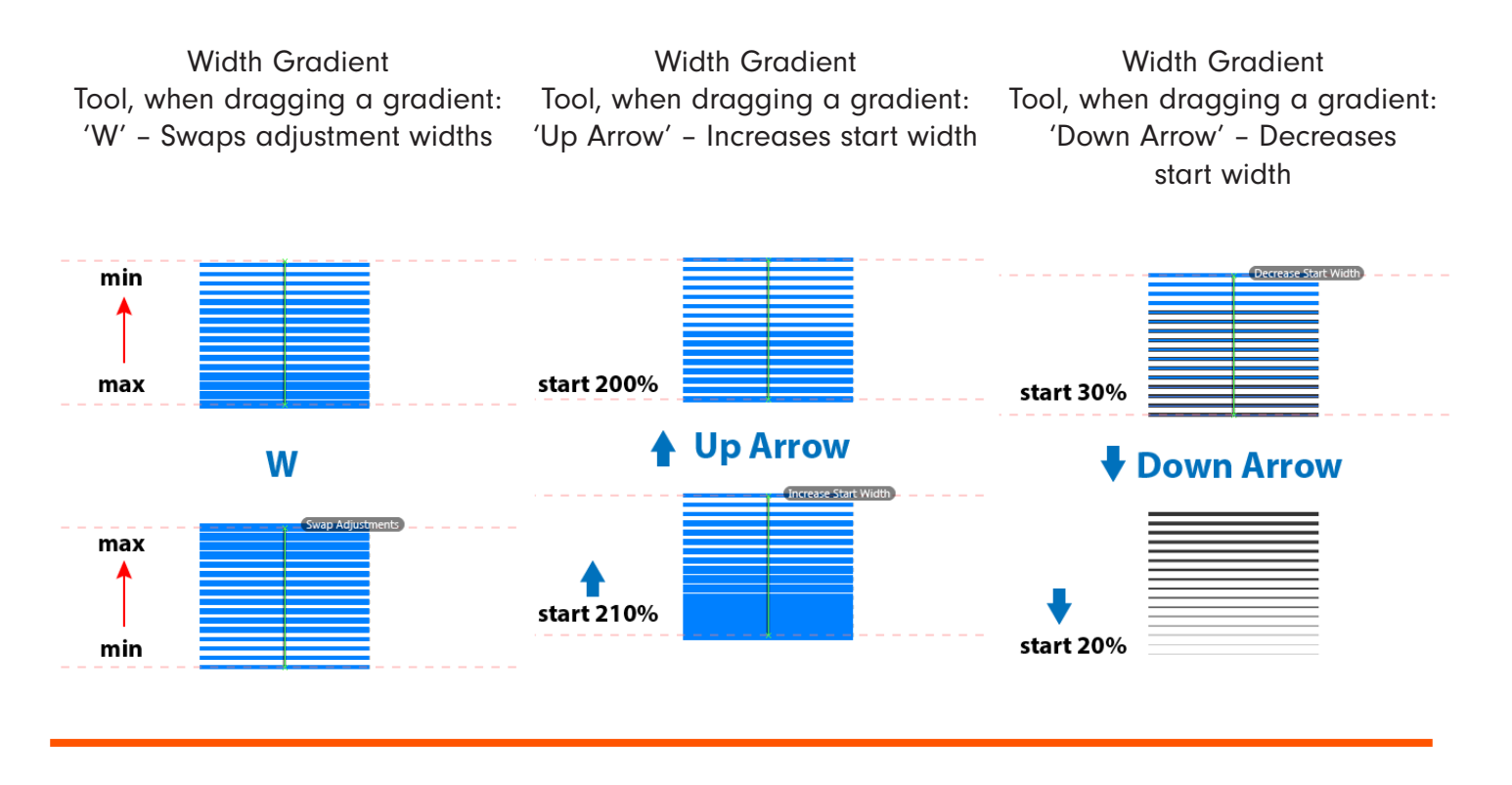

Width Gradient Tool, when dragging a gradient: 'Right Arrow' – Increases end width

Width Gradient Tool, when dragging a gradient: 'Left Arrow' – Decreases end width

Width Gradient Tool, when dragging a gradient: 'Esc' – Cancels gradient

爾

62

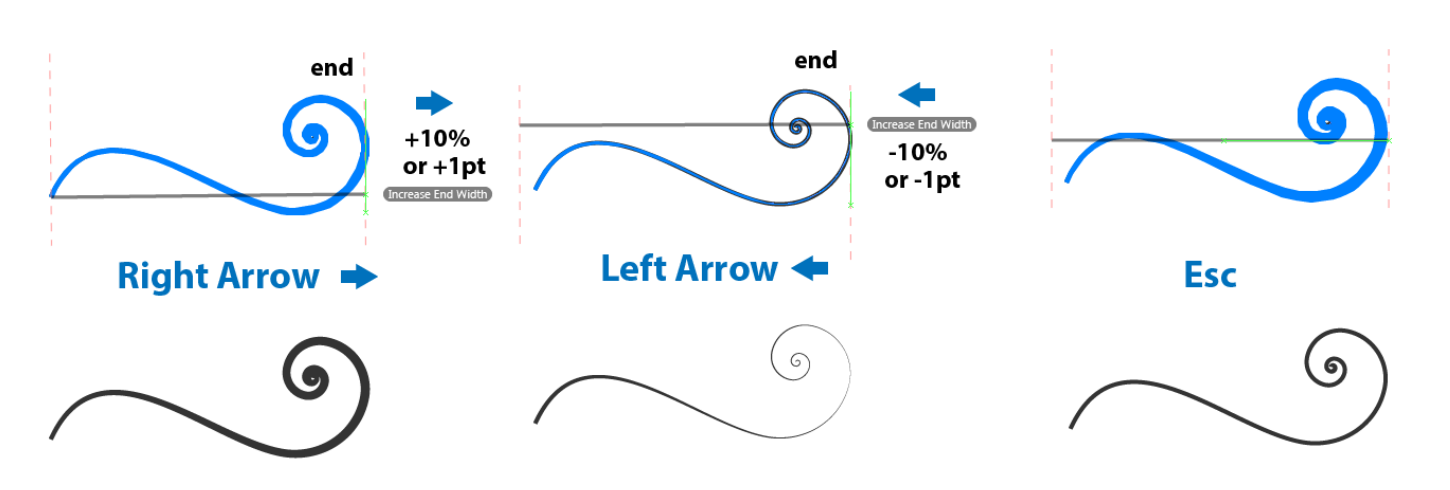

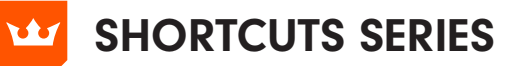

**WIDTHSCRIBE** 

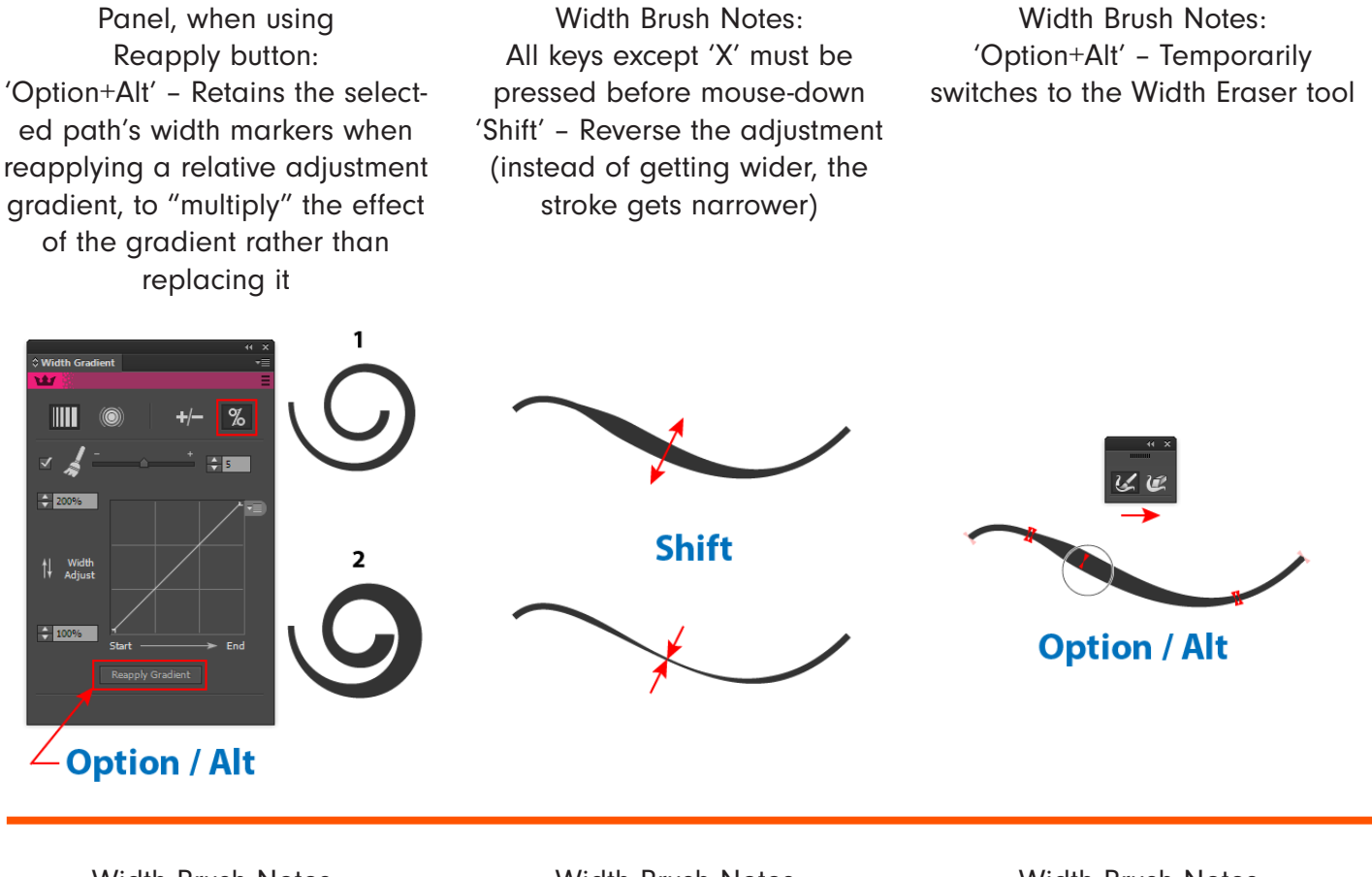

Width Brush Notes: 'X' – Temporarily toggles the preview on/off

Width Brush Notes: '[' – Decreases brush diameter

Width Brush Notes: ']' – Increases brush diameter

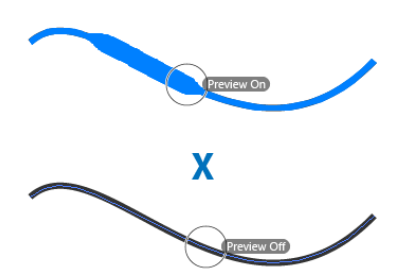

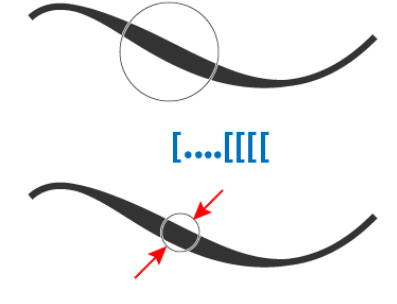

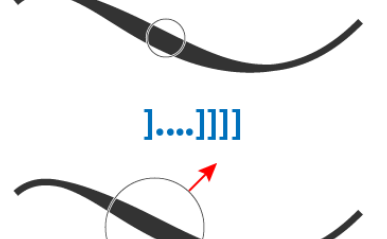

ाळा

62

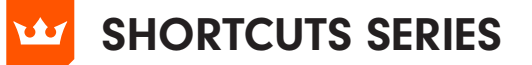

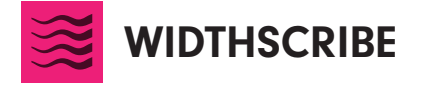

Width Eraser Notes: All keys must be pressed before mouse down '[' – Decreases brush diameter

Width Eraser Notes: ']' – Increases brush diameter

Width Selector Notes: 'Shift' – Add to marker selection

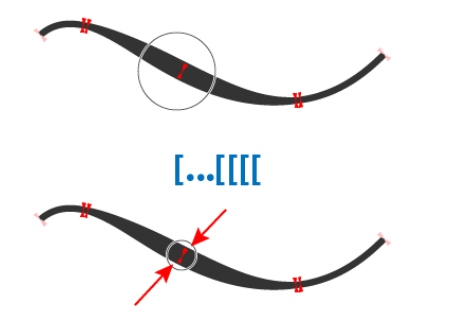

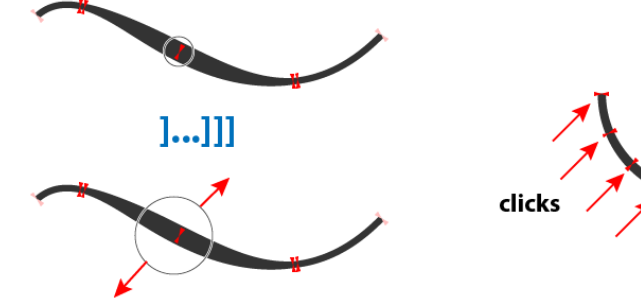

Width Selector Notes: 'Option+Alt' – Subtract from marker selection

Width Selector Notes: '[' and ']' (when marker(s) selected) – Increase/decrease path width or shift path from side to side, depending on preference setting (23-24)

Width Selector Notes: 'Option+Alt' (when dragging width markers) - Duplicates the markers

**Shift** 

clicks **Option / Alt** 

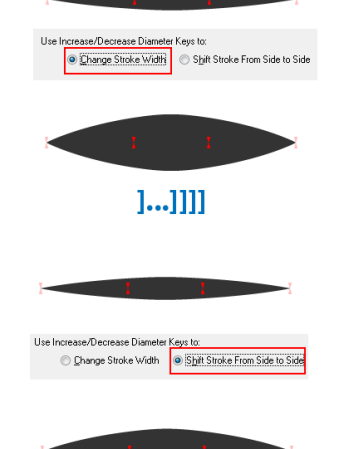

 $1...1111$ 

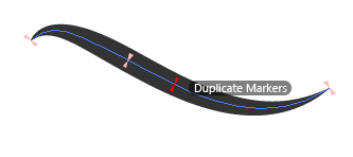

**Option / Alt** 

厨

 $6\delta$ 

st s

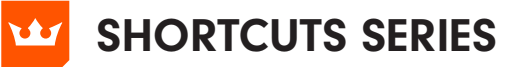

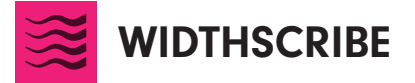

Shift' (when dragging width markers) – "Stretches" the markers (moves the selected markers when proportionally moving all other non-end markers)

Panel: 'Shift' (on Taper Stroke button, after first click) – decreases taper length by 5%

Panel: 'Shift' (on Smooth Widths button) – Increases smoothing effect

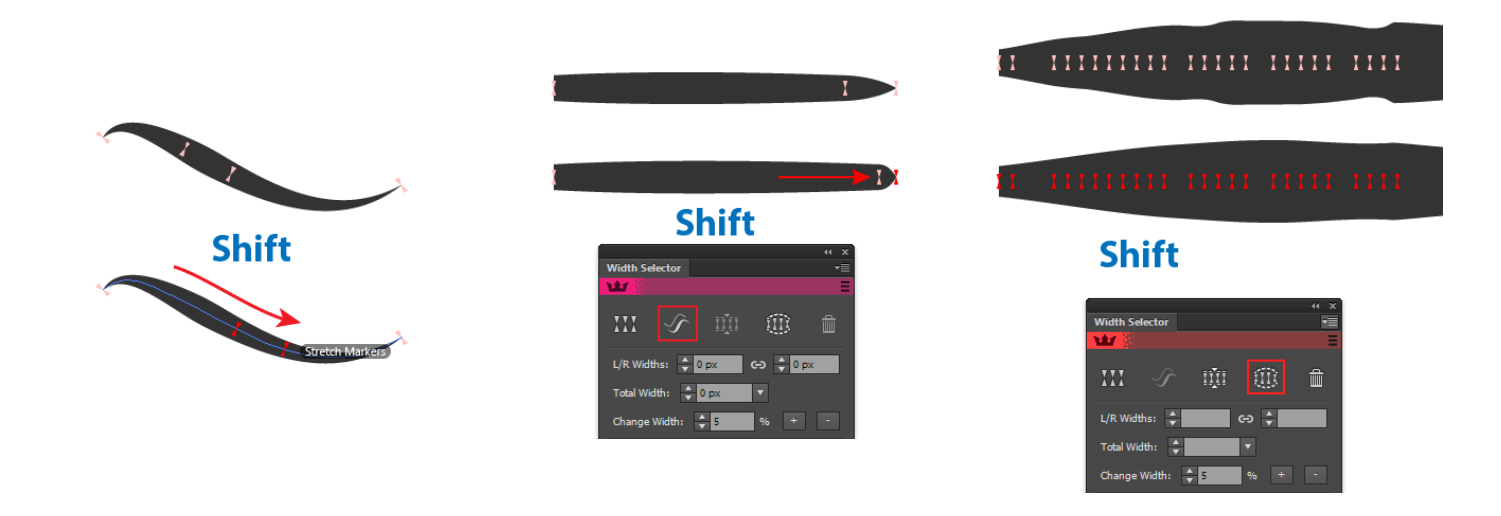

Panel: 'Shift' (on Increase/Decrease buttons) – Multiplies the adjustment value fivefold

Panel: 'Option+Alt' (on Smooth Widths button) - Distributes the markers along the path

Panel:

'Shift' (when clicking on the Left/ Right widths link icon) - converts any selected uncentered markers to centered markers

|ବୁ|∽, ╋ |ब्रा ୧୨ <mark>≣</mark>‼

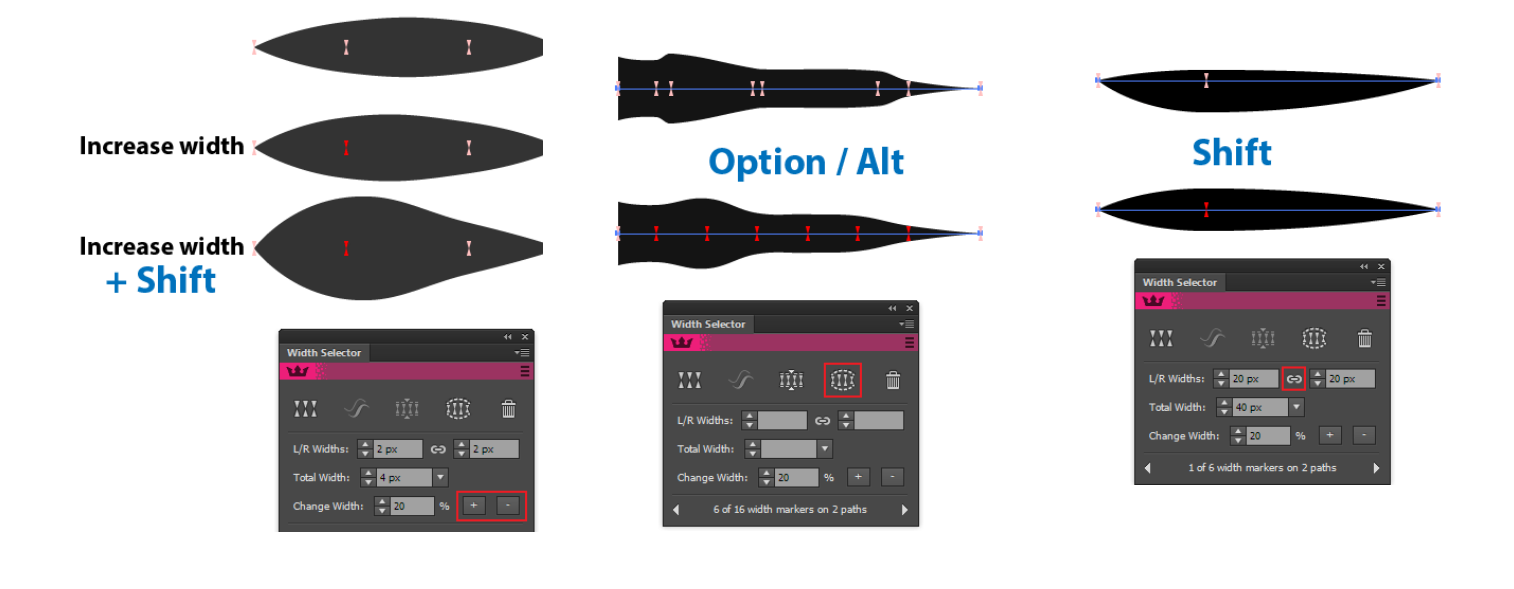

 $\sqrt{4}$  -0

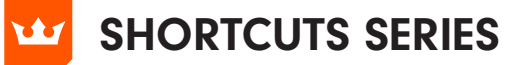

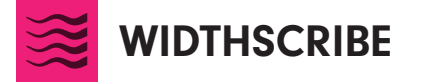

 Width Stamp Panel: 'Shift' (when clicking Expand button) - Temporarily inverts the "Automatically Optimise After Expansion" setting

Width Stamp Panel: Shift' (when clicking on gradient under graph in the Width Stamp settings box) - resets graph to linear

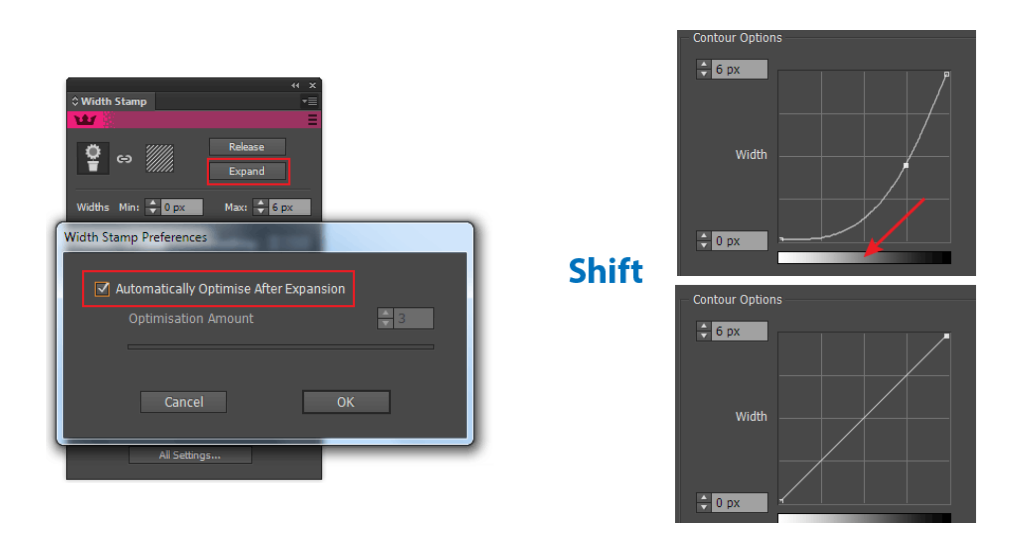

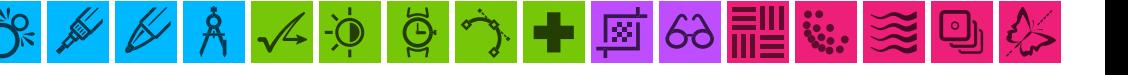